# **คู่มือการติดตั้งโปรแกรม**

#### 1. เข้าเว็บไซต์ http://202.29.37.20 (ใช้ภายนอก) หรือ [http://192.168.90.150](http://192.168.90.150/) (ใช้ภายใน)

# เพื่อติดตั้งโปรแกรม

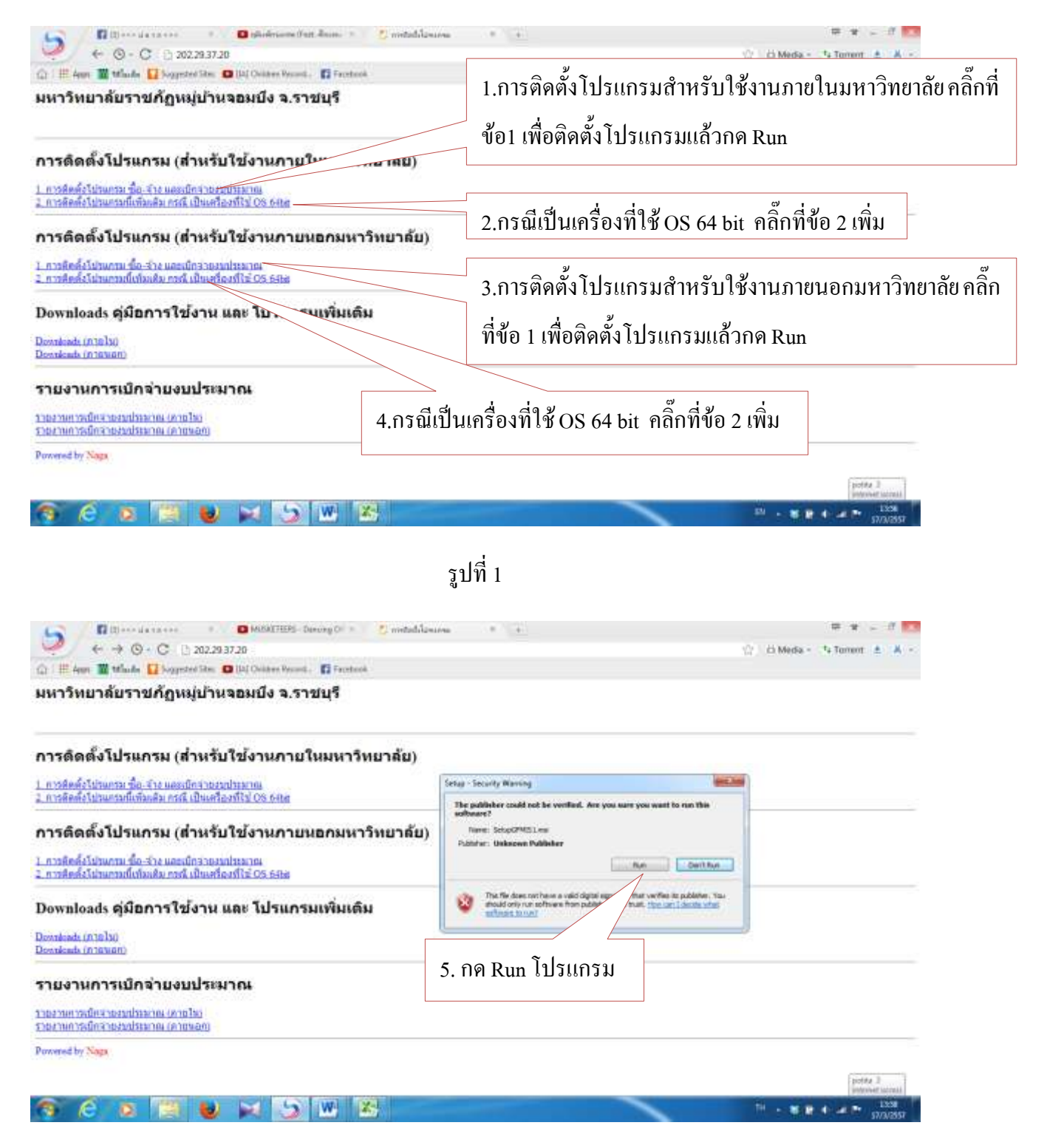

### 2. จากนั้นคลิ๊กที่ Accept

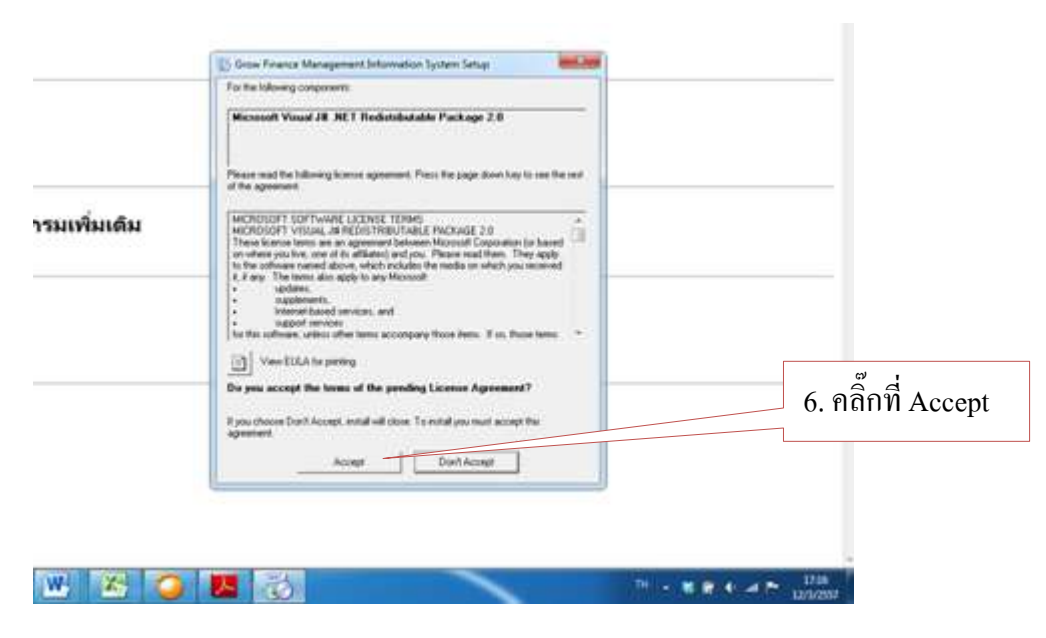

รูปที่ 3

3. รอจนปรากฏหน้าจอนี้แล้ว คลิ๊กที่ Run

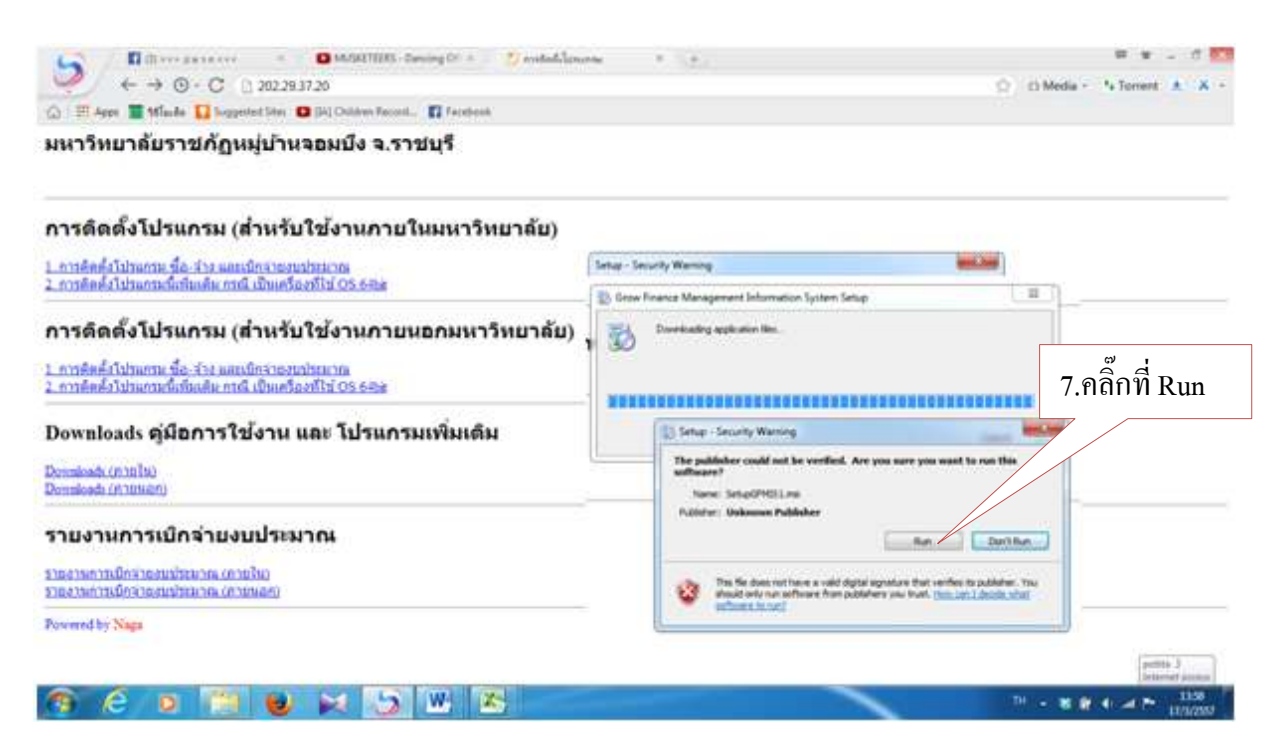

รูปที่ 4

## 4. จากนั้นก็คลิ๊กที่ Next

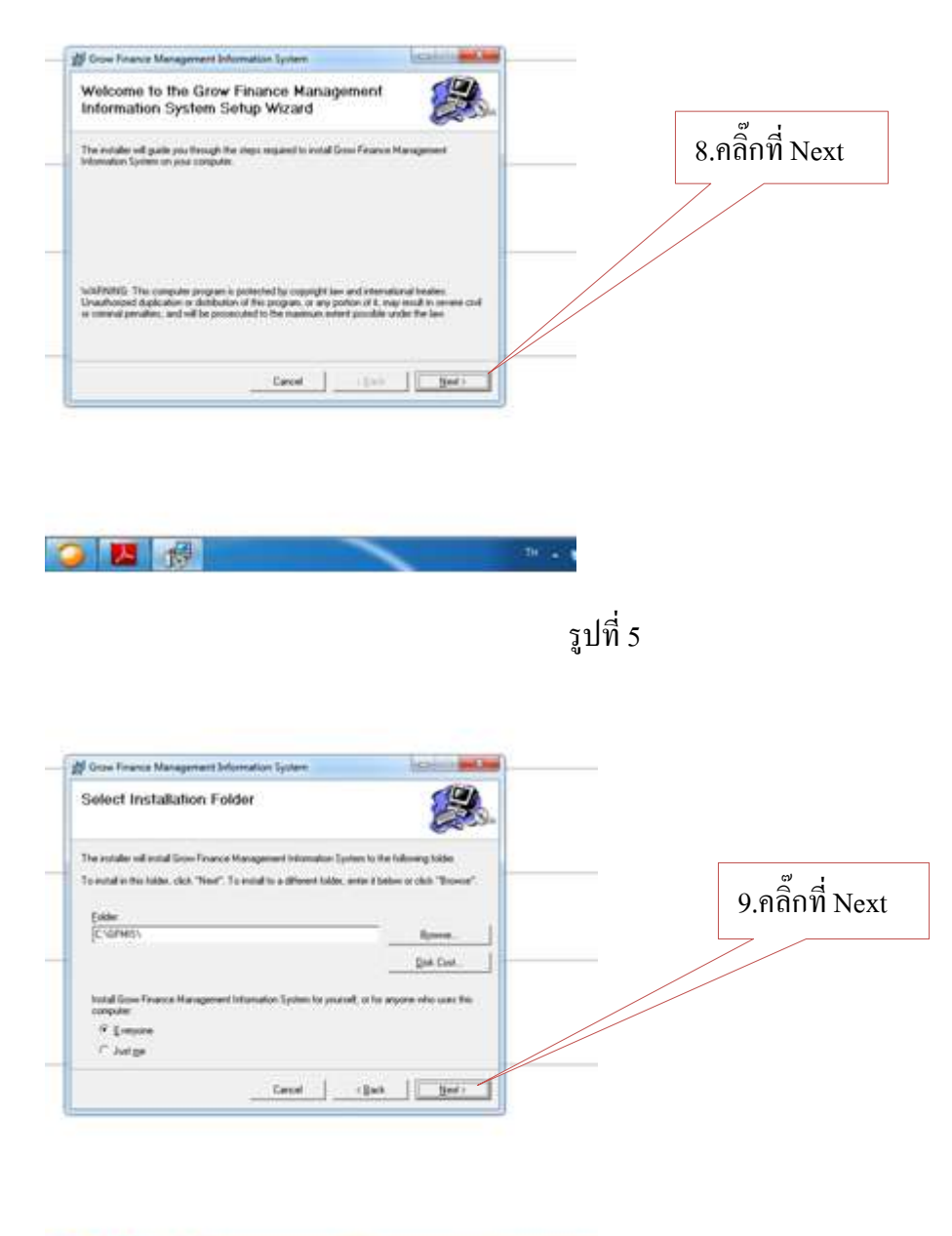

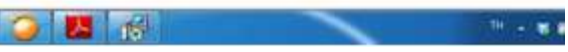

รูปที่ 6

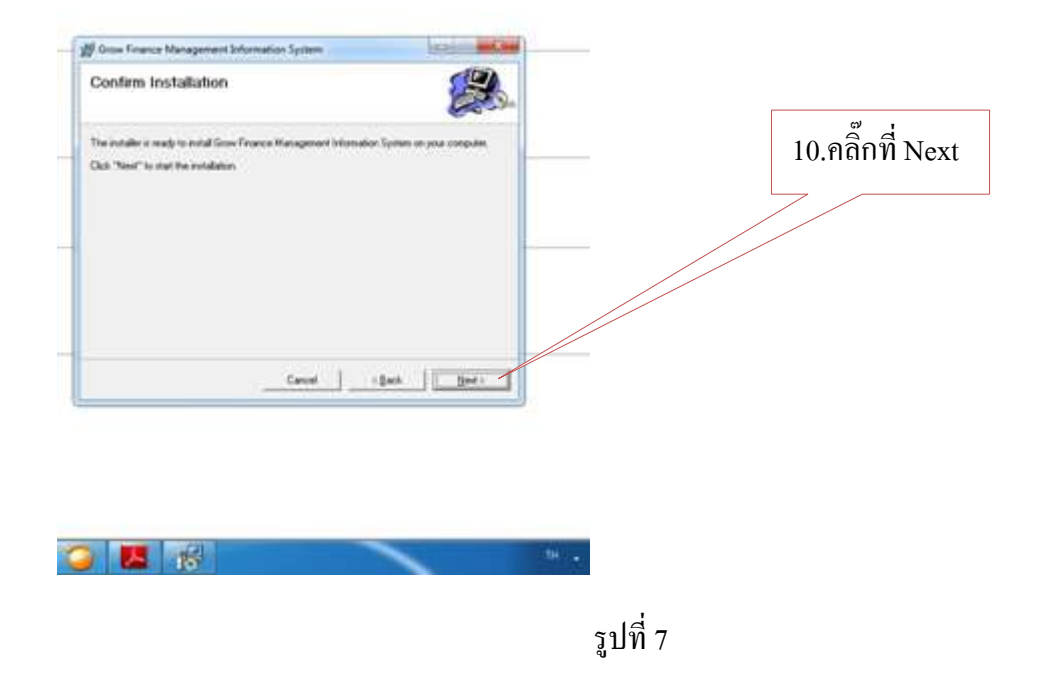

5. จากนั้นก็จะปรากฏหน้าจอขึ้นมาดังรูปที่ 8รอจนท างานเสร็จ

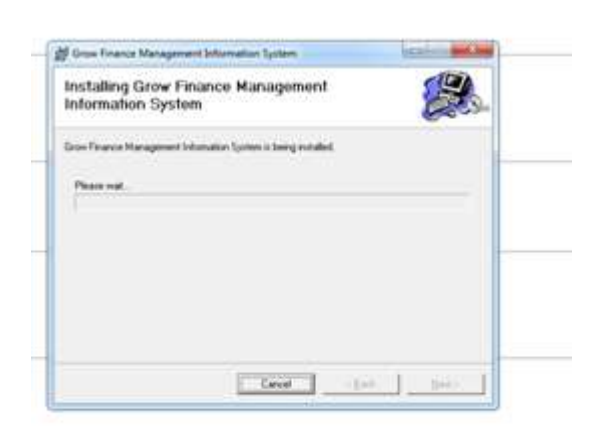

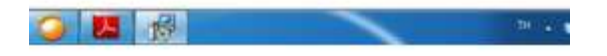

รูปที่ 8

6. เมื่อปรากฏหน้าจอนี้ขึ้นมาให้คลิ๊กที่ Close เพื่อสิ้นสุดการติดตั้ง

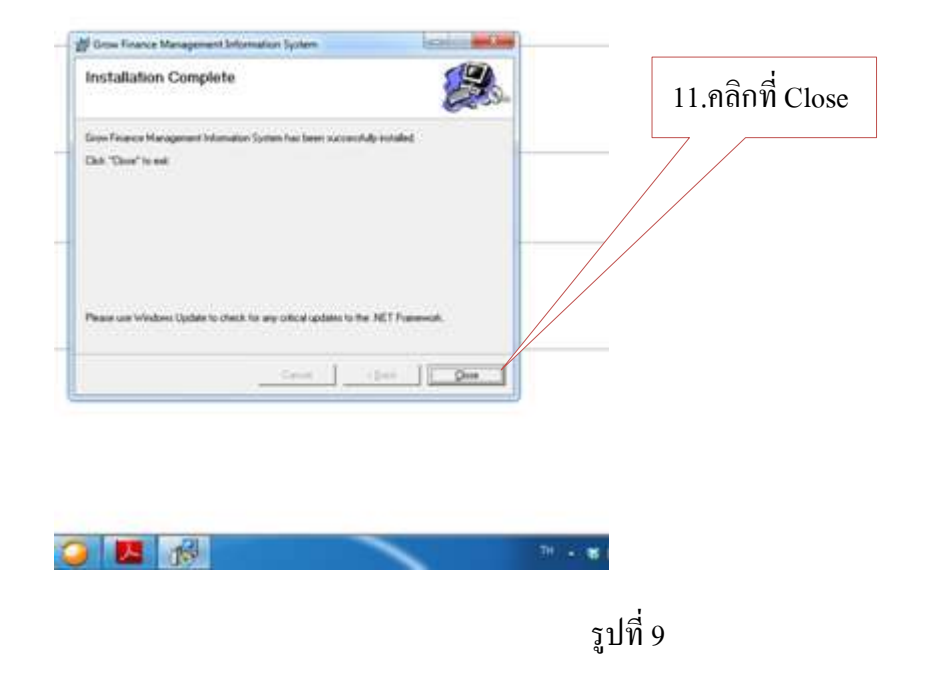

7. จากนั้น Icon โปรแกรมก็จะปรากฏบนหน้าจอ Desktop ของเครื่องที่ติดตั้งโปรแกรม จากนั้นดับเบิ้ลคลิ๊ก เพื่อเข้าโปรแกรม

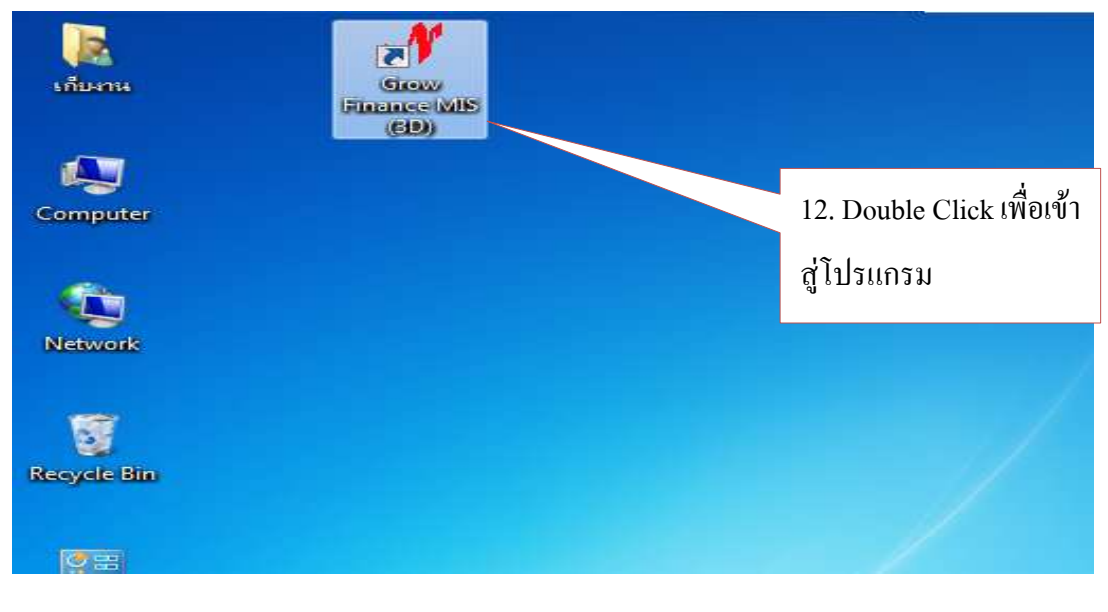

รูปที่ 10

8. จากนั้นให้ผู้ใช้งาน Login เข้าสู่ระบบ เป็นการเสร็จจากการติดตั้งโปรแกรม

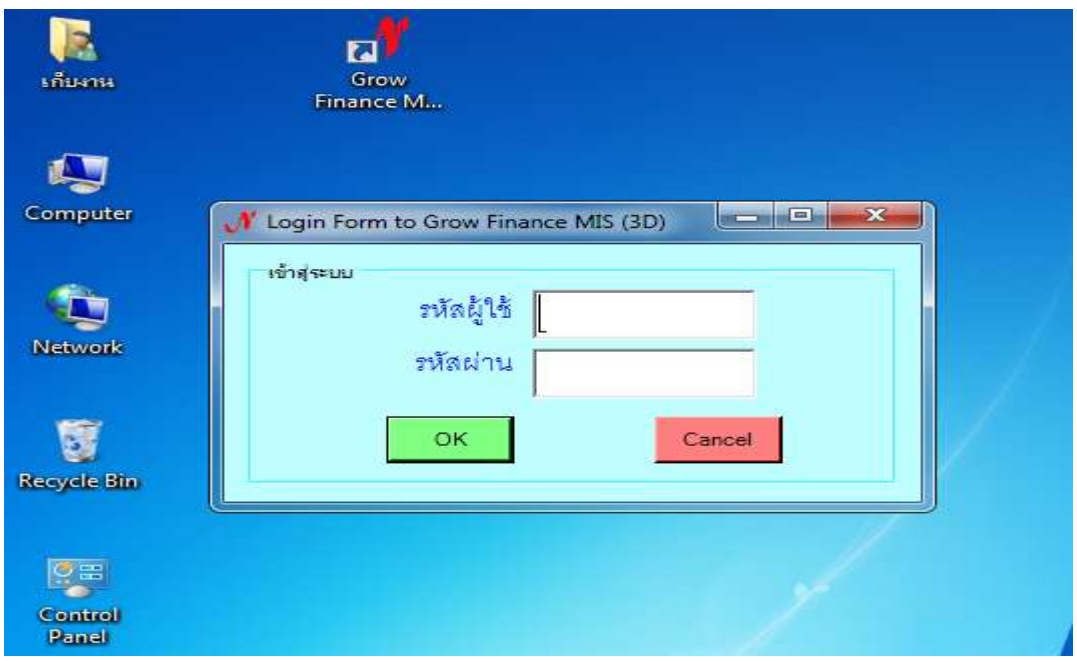

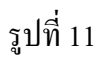

9. กรณีติดตั้งโปรแกรมระบบอื่นๆ ให้ดูจากแผ่น CD การติดตั้ง วิธีการให้ดูจากไฟล์ Readme.txt

หรือติดต่อ บริษัท นากา อินโนเวชั่น เทคโนโลยี จำกัด

โทร. 055-304803, 084-3802944, 086-6769990, 081-2837653

-------------------------